# 教職員、学生の皆様へ

**ScienceDirect** 

# **ScienceDirect**

#### **E-mail** アドレスのドメイン名によるリモートアクセス

ScienceDirect では、「二松學舍大学のドメイン名のE-mail アドレス「二松メール」を所有していること」を条件に、 ユーザーが自分でリモートアクセスを有効にすることができます。

※ この方法によるリモートアクセスは6 ヶ月間有効です。6 カ月以内にキャンパス内 (IP環境下) からサインインす ると、有効期間を6 か月間延長することができます。有効期間が過ぎてしまった場合は、再度「2. リモートアクセス のアクティベーション」を実行してください。

### 1. ユーザー登録 すでにユーザー名をお持ちの場合は、このステップは省略し、「2. リモートアクセスのアクティ ベーション」に進んでください。

 $\odot$ 

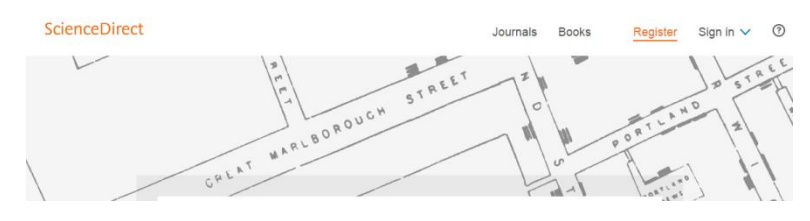

まずは、Science Directにアクセス してください。 <https://www.sciencedirect.com/>

ユーザー登録を開始するには、画面 右上の Registerリンクをクリック します。

Create an account 画面で、名前、Email アドレス、パスワードを入力し、 **[Create >]** ボタンをクリックし ます。 \* E-mailは「二松メール」で登録して ください。E-mailアドレスがユーザー名 (username)になります。 Passwordは任意のものを入力。

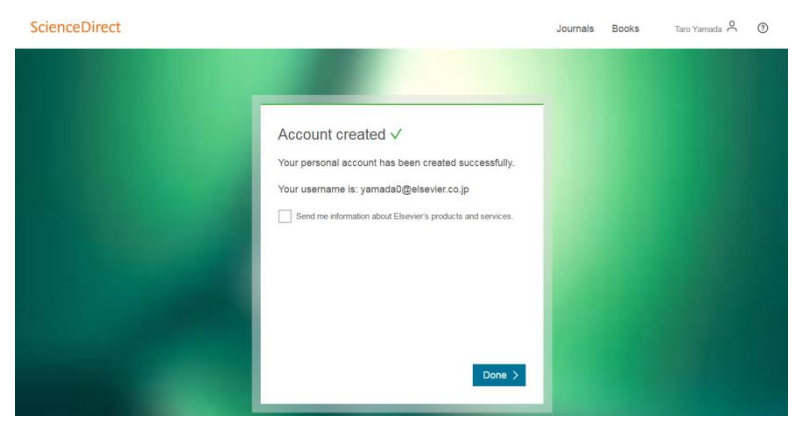

ユーザー登録が成功すると、Account created 画面が表示されます。

E-mail アドレスがユーザー名になりま す。画面右上にユーザーの名前が表示 され、サインインしていることがわか ります。

**[Done >]** ボタンをクリックして作業 は完了です。

First name<br>Taro Family nan ലത്തി<br>vamada0@elsevier.co.ip ting an account you a<br>ent and Privacy Policy

Create an account

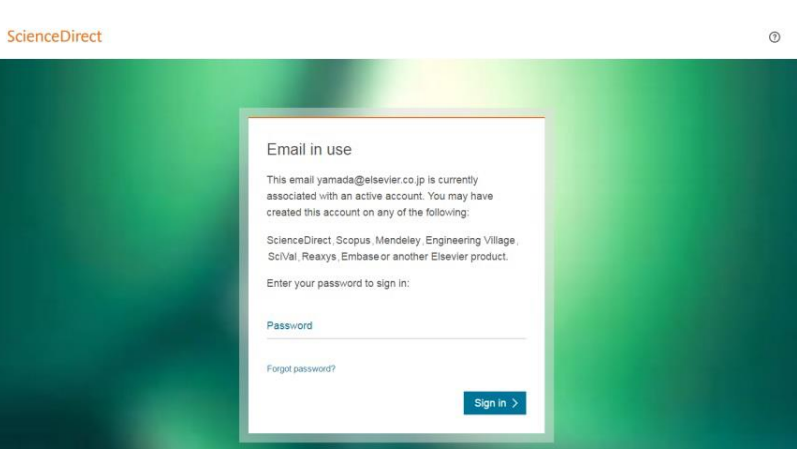

E-mail アドレスがすでに使用されて いる場合は、Email in use 画面が表示 されます。 パスワードを覚えている場合は、パス ワードを入力し、[Sign in >] ボタン をクリックしてサインインしてくださ い。

パスワードを忘れた場合は、Forgot password? リンクをクリックします。 次に表示される画面で、E-mailアドレ スを入力すると、パスワードをリセッ トするためのメールが配信されます。 メールを開き「Reset password」の リンクをクリックし、新たにパスワー ドを設定してください。

次回からScienceDirect にサインイン するためには、画面右上の Sign in リ ンクをクリックします。 ユーザー名「二松メール」とパスワー ドを入力し、[Sign in] ボタンをク リックしてください。

Register Sign in V

 $\circ$ 

ScienceDirect Taro Yamada  $\odot$ Journals Books MARLBOROUGH GREAT

サインインすると、画面右上に名前が 表示されます。

## **2.** リモートアクセスのアクティベーション この操作は、キャンパス内のPC (IP環境下)から行う必要があります。

**Z** Reme Sign in

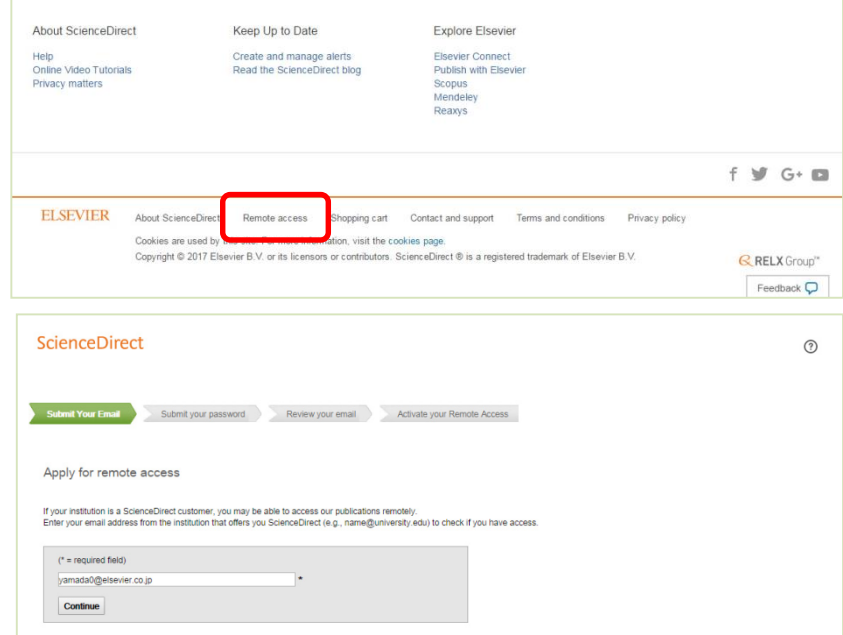

ScienceDirectのホームページの一番 下の **[Remote access]** リンクをク リックします。

ユーザー登録の際に入力したE-mail アドレス「二松メール」を入力し、 **[Continue]** ボタンをクリックしま す。

ScienceDirect

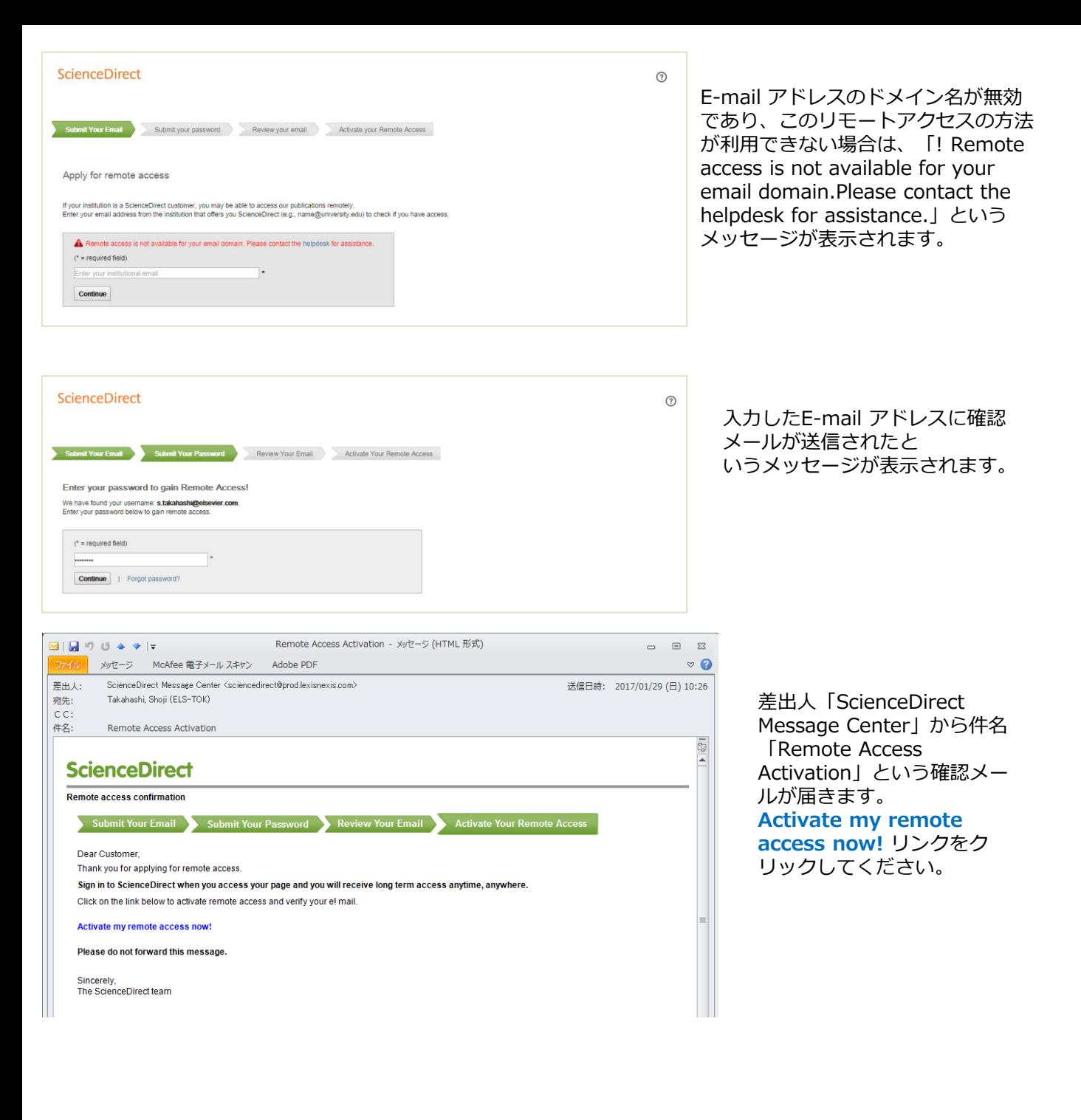

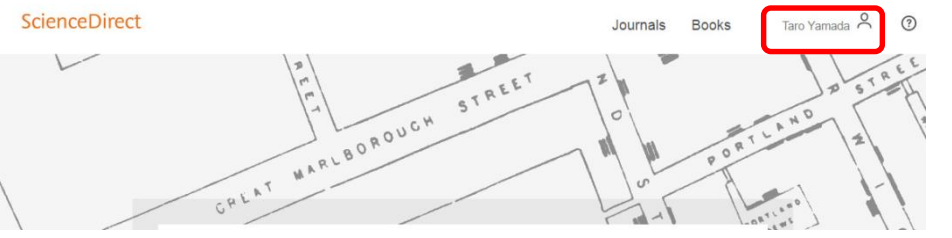

サインインすると、画面右上 に名前が表示されます。